#### Reversing

Reversing is possible only upon adding at least one item to the receipt.

- 1 With an open receipt press [SHIFT] and [5].
- 2 Using the keypad enter the PLU code and press [PLU].
- Confirm the message "Stornować pozycję?" using [RAZEM].
- Upon approving the line or PLU, confirmation of the deleted position will be printed.

## Completing a receipt with a couple of payment

Selecting forms of payment is possible only with the register subtotal.

- 1 In "Podsuma" press [SHIFT] and [4].
- Using the keys [UP] / [DOWN] choose form of payment and confirm with [RAZEM].
- Using the keypad enter an amount and accept with [RAZEM].
- If a lower amount was entered than the receipt value please repeat the operation.

## **Receipt cancellation**

- With an open transaction transaction, keep [C] pressed for about 2 seconds.
- Confirm the message "Anulować paragon?" using [RAZEM].
- The transaction shall be cancelled.

## **Daily fiscal report**

- Log in as an operator i.e. a manager (default password: 1234).
- Using keys [UP] / [DOWN] enter to the menu "2 Kierownik" — "1 Raporty" —— "1 Raporty fiskalne" —— "1 Raport dobowy" each item should be confirmed with [RAZEM].
- If the date is correct, confirm a message with a key [RAZEM].

## **Monthly Report**

- Log in as an operator i.e. a manager (default password: **1234**).
- Using keys [UP] / [DOWN] enter to the menu
  "2 Kierownik" → "1 Raporty" → "1 Raporty fiskalne"
  → "3 Raport miesięczny" each item should be
  confirmed with [RAZEM].
- Using the keypad enter a month and year for the period of which a monthly report should be developed and press [RAZEM].
- Using the keys [UP] / [DOWN] chose a report type: 
  "Pełny" (Full) or "Podsumowanie" (Summary) and confirm with [RAZEM].

## **Interim Report**

- Log in as an operator i.e. a manager (default password: 1234).
- Using keys [UP] / [DOWN] enter to the menu "2 Kierownik" → "1 Raporty" → "1 Raporty fiskalne" → "2 Raport okresowy" each item should be confirmed with [RAZEM].
- Using the keys [UP] / [DOWN] chose a report type: "Według numerów" (Numerical-based) or "Według dat" (Date-based) and confirm with [RAZEM].
- Next, using the keypad enter a number or start date and confirm [RAZEM].
- Next, using the keypad enter a number or end date and confirm [RAZEM].
- Using the keys [UP] / [DOWN] chose a report type: 
  "Pełny" (Full) or "Podsumowanie" (Summary) and confirm with [RAZEM].

Full version of the manual is available at www.posnet.com.

**Document version 3.1** 

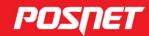

posnet.com

# QuickStart manual for cash registers

ERGO UNLINE

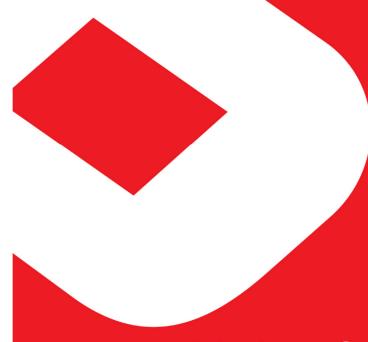

Technical support 🗓

& 801 800 111 🔀 wsparcie@posnet.com

#### **Package content**

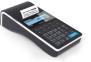

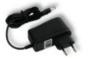

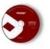

CD

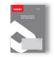

Posnet Ergo Online register

Feeder (optional)

Service Record

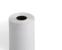

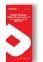

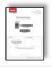

Paper roll

**Quick OnLine** 

Guarantee certificate

#### **Ports**

The Posnet Ergo Online register is equipped in:

USB – online connection, feeding, computer connection.

## **Put paper**

- 1 Open the lid.
- Place the paper roll in a chamber.

  Paper rolls should be placed in a register so that the unwound piece was placed beyond a stalk.
- 3 Close the lid.

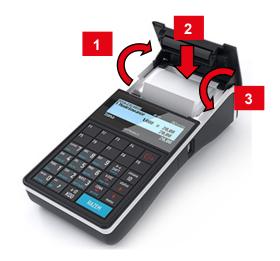

## Starting/Shutting down the device

Press [C]. The register will initiate.

With the register operating press and hold **[C]** for about 3 seconds - it will shut down.

## **Programming PLU (commodity)**

- Log in as a "Kierownik" (default password: 1234).
- Using the keys [UP] / [DOWN] chose a item
  "2 Kierownik" and confirm with [RAZEM]. Next, using the same keys select "2 Programowanie baz"

  —> "1. PLU/wielopaki/zestawy".
- Using [UP] / [DOWN] buttons select the PLU number and confirm [RAZEM].
- Next, using the same keys chose the PLU type "**Towar**" (**Commodity**).

Items for programming chose using keys **[UP]** / **[DOWN]**. To enter into an item and to confirm press **[RAZEM]**.

- 5 Enter the commodity name (keys work as in a phone)
- 6 Chose the rate (A, ..., G).
- 7 Enter price using the keyboard. 0.00 open price.
- Enter using a keyboard or scan a code and confirm with [RAZEM].
- 9 Additional codes. Chose item "Nowy kod" (New code).
- 9a Enter using a keyboard or scan a code and confirm with [RAZEM].
- 9b Select: "Brak" (None) or "Cena" (Price).
- 9c Enter price using the keyboard. 0.00 open price.
- 9d Press [C] to exit the programming of additional codes.
- Chose the package number. 0 the package won't be assigned.
- Chose the PLU form: 0 1; 1 0.1; 2 0.01; 3 0.001.
- Discount/markup for PLU: 1. "Tak" (Yes); 2. "Nie" (No).
- Chose the discount/markup number 0 discount/markup won't be assigned.
- 14 Fixed price: 1. "Nie" (No); 2. "Tak" (Yes).
- 15 Chose a group number.
- Chose the unit of measure number. 0 the unit won't be assigned.

- 17 PLU in a notepad: 1. "**Tak**" (Yes); 2. "Nie" (No).
- 18 Confirm the "Zapisz" position with [RAZEM].

## Selling 1 piece of commodity with a programmed

- 1 Enter the sale mode.
- Using the keypad enter the PLU code and accept with **[KOD]**.

Press the [RAZEM] key twice to end a transaction.

#### Selling goods quoting price and quantity

- 1 Enter the sale mode.
- Using the keypad enter the commodity quantity and accept with [ILOŚĆ] key.
- Using the keypad enter the commodity price and accept with **[CENA]** key.
- Using the keypad enter the PLU code and accept with [KOD].

Press the [RAZEM] key twice to end a transaction.

## Choosing the discount/mark up from a data base

- Enter the sale mode.
- Press [SHIFT] and [7] keys using [UP] / [DOWN] arrows, chose the item "Z bazy" and confirm with [RAZEM].
- Using the [UP] / [DOWN] arrows choose a discount/mark up and confirm with [RAZEM].
- Using the keypad enter the PLU code and accept with **[KOD]**.

Press the [RAZEM] key twice to end a transaction.

# Chosing the discount/mark up manually per an

- 1 Enter the sale mode.
- Press [SHIFT] and [7] keys twice using [UP] / [DOWN] arrows, chose the item "Z ręki" and confirm with [RAZEM]. Next, in the same way chose the type of discount/mark up.
- Using the keypad, enter a discount/mark up and confirm with [RAZEM].
- Using the keypad enter the PLU code and accept with **[KOD]**.

Press the [RAZEM] key twice to end a transaction.